# **Task 1**

Original Document: Lor Kutchins Edited/Updated by Gordon Gibby 5/23/2019

Greetings radio operators and team Comm people. This Task has several important elements so, take your time and go through it several times if needed to get a good feel for using the software, etc.

This task will assist you in installing and configuring WINLINK EXPRESS. You'll need an internet connection, and a computer with Windows 7, 8 or 10 installed. Preferably Windows 10.

For an overview of the Winlink system, go to [www.winlink.org](http://www.winlink.org/) Later, we will look at a few things on this site.

**In Task 2 you will use your radio gear and the RMS gateway stations to send/receive messages.**

So take a look at (and print) a map with details on where the RMS (gateway) stations are located relative to your home location. Go to "Tools", to view "RMS Map". This will help you in selecting good stations to use. Point the mouse at a pointer to see its call sign. For important details of the gateway station, click on it. The tag will show the frequencies they operate on and if they are Pactor 2, 3, or 4, etc. Check out

these details for those that may be good for you to use from home. In later Tasks, we will discuss such details for RMS stations we will use in Honduras.

# *.Begin TASK 1:*

**Winlink Express** may be downloaded from:

- •<https://winlink.org/>
- click on DOWNLOADS menu option top of page
- click into the USER PROGRAMS folder
- For a windows PC, choose the file that begins with WINLINK\_Express\_Install
- Follow prompts.
- **To Install Winlink Express**, extract the zip file you downloaded, then navigate to the extracted .exe file (it may take you there automatically). Note, you must extract the file – do

not just try to open the "preview" that it may show you. Extract it first, then double-click to launch.

• Install into the default folder (unless you have a good reason not to).

and the contract of the contract of the contract of the contract of the contract of

• Your virus detection software may cause you problems. Tell it that this is a safe program.

**After it finishes the install, use Windows Update to check for and install any potentially needed updates to the .NET framework.**

**If you are able to, check and be certain that some version of .NET in the 4-series in stalled. Leave any version in the 3's also checked.** 

- **Click on SETTINGS, usually found right above where you click to turn the computer off.**
- **In the search box, enter "turn Windows features on or off"**
- **Click on that option when offered,**

. .

• **You'll get a list of the features -- make sure that .NET 3.5 and the 4-version are checked. (black box). See below**

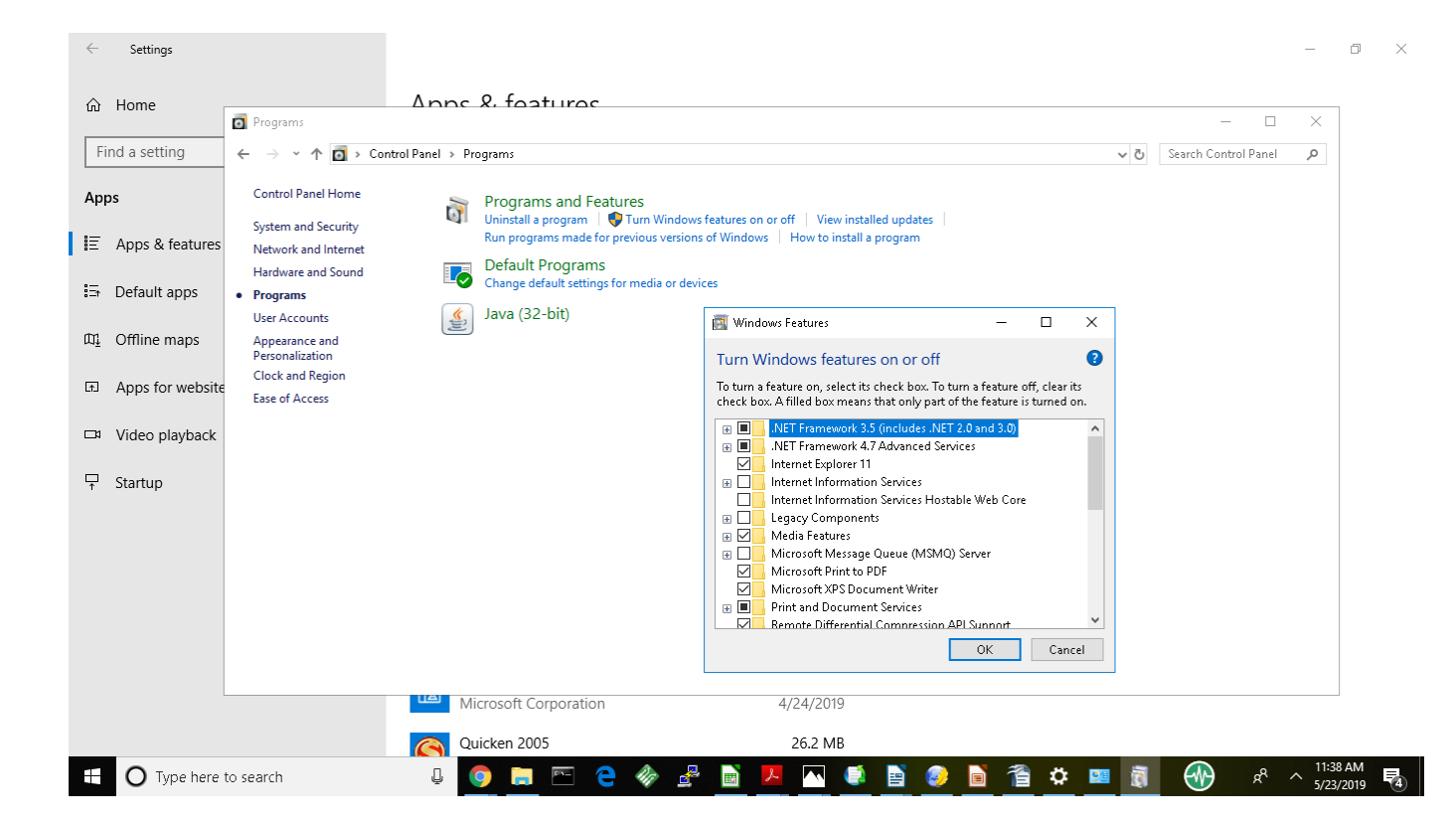

# **Continue Setup for this task**:

### **For Winlink Express setup:**

Launch the Program. If you have a Winlink Express registration Key, enter it on the screen that appears. (You can also do this later – registration helps support Winlink development.) The request box will offer you the option to continue without the registration key in a few seconds.

Click on Settings | Winlink Express Setup and then fill in the following

- Call Sign
- Password (choose one if you have not used Winlink before)
- Password recovery email address (Gmail, Hotmail, etc.)
- Grid Square -- If you don't know yours, there are multiple free web sites that will look it up for you or show you a map; for example: [http://www.levinecentral.com/ham/grid\\_square.php](http://www.levinecentral.com/ham/grid_square.php)
- •

:

- Personal Info is desired on the right side
- I suggest you Keep Logs for 52 weeks (max. allowed)
- Service Code: PUBLIC

# Click UPDATE to finish.

# *The System will require that you be patient for 180 seconds before you can make a connection.*

Notice the SYSTEM FOLDERS on the upper left of the program:

- Inbox
- Read
- Outbox (Should show (0) -- when you have a message posted for transmission,, that will increase)
- Sent Items
- Saved Items
- Deleted Items
- Drafts

You can create a message:

# **Message | New Message**

Check that

- your call sign is in the upper left
- Send As: WinlnkMessage
- 1. Type in any normal internet email address (I suggest using your own non-winlink address)
- 2. Type in a Messages
- 3. click Post To Outbox
- 4. Now close that dialog, look at your Folders and there should be (1) in the Outbox.

Now we'll make a TELNET connection (like most email programs do) and send that message. (With WINLINK, you have many more ways to send messages than a standard email program; not only via the INTENET (telenet) but also via PACTOR, PACKET, WINMOR....and so on. Hence this intermediate step is necessary.

In the top bar, use the drop down box to set "Open Session:" to be Telnet Winlink, and then click on the Open Session wording to bring up a new dialog.

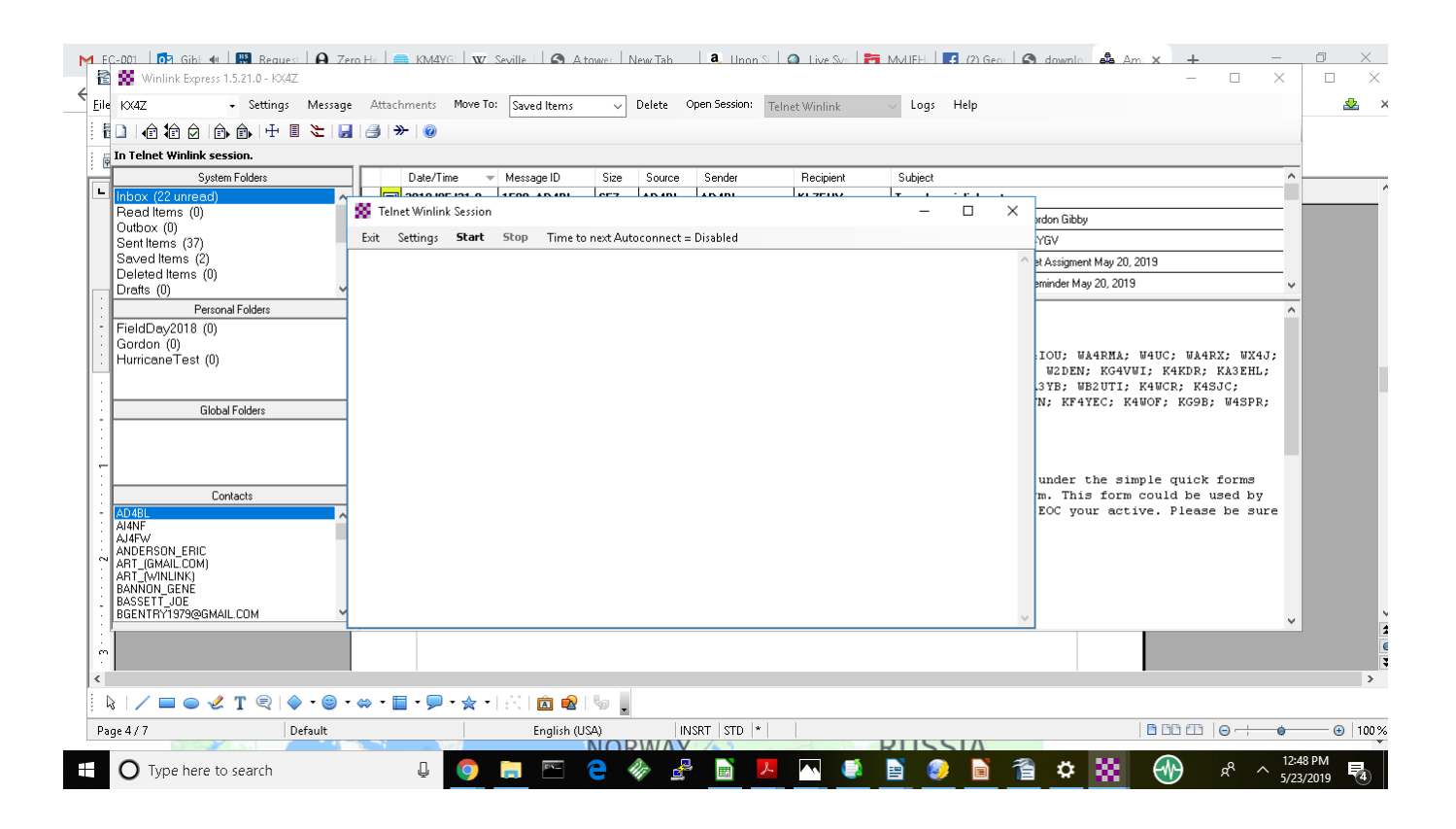

In the Telnet Winlink Session, click on START and you should have a happy connection with the WINLINK central message servers, provided you have let the obligatory 180 seconds elapse:

Yours may be a bit simpler, but it should start off with a successful connection to the Winlink CMS system:

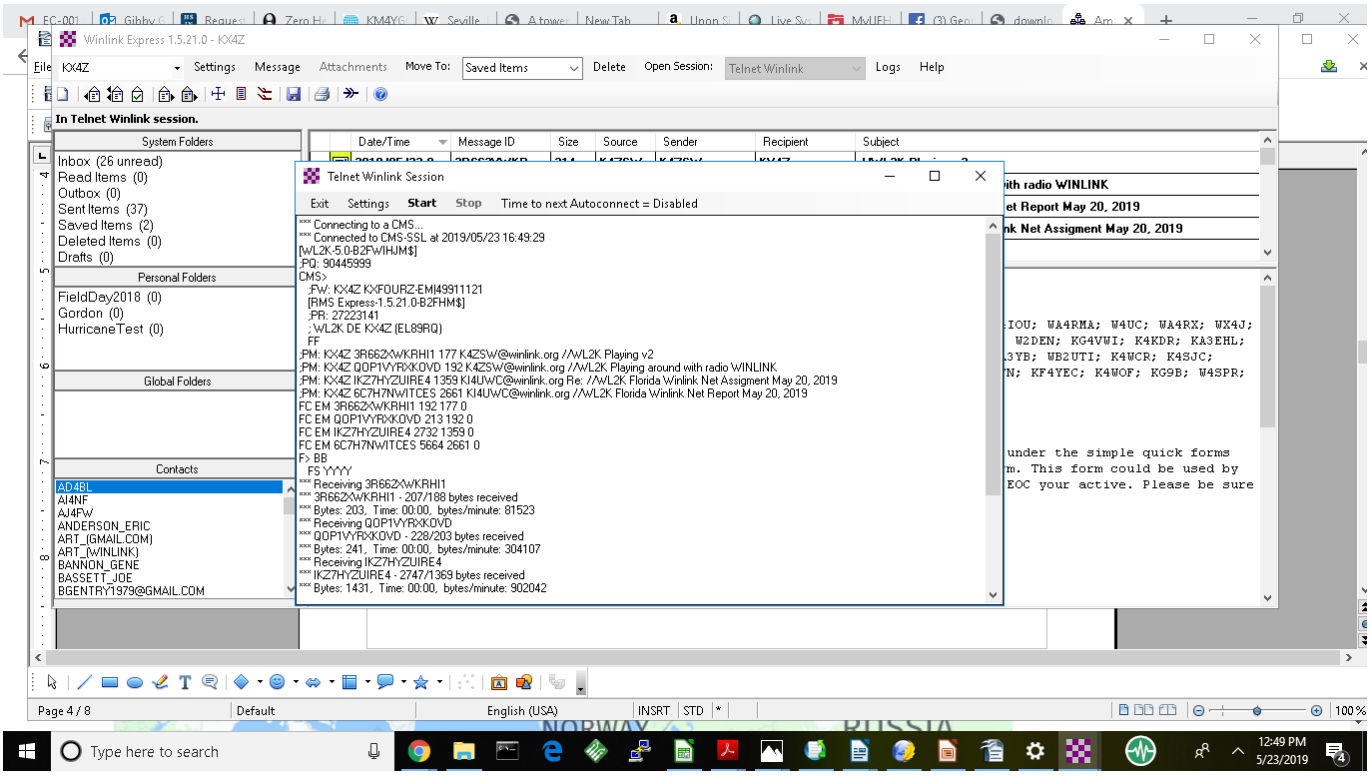

Once you have this working, send a Winlink email to me at

docvacuumtubes@gmail.com

So that I will know that you have succeeded!